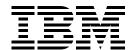

## SL02 Web Services Implementation on iSeries Lab

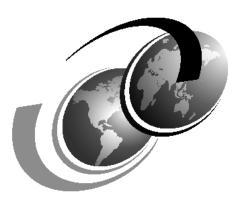

## ITSO iSeries Technical Forum 2003

Presented by Yessong Johng

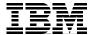

## International Technical Support Organization

Web Services Implementation on iSeries Lab

February 2003

**Take Note!** Before using this information and the product it supports, be sure to read the general information in "Special notices" on page 57.

#### First Edition (February 2003)

This edition applies to WebSphere Application Server Version V5.0, Program Number 5733-WS5 for use with the OS/400 Version 5 Release 2.

This document created or updated on February 5, 2003.

Comments may be addressed to: IBM Corporation, International Technical Support Organization Dept. JLU Building 107-2 3605 Highway 52N Rochester, Minnesota 55901-7829

When you send information to IBM, you grant IBM a non-exclusive right to use or distribute the information in any way it believes appropriate without incurring any obligation to you.

#### © Copyright International Business Machines Corporation 2002. All rights reserved.

Note to U.S Government Users - Documentation related to restricted rights - Use, duplication or disclosure is subject to restrictions set forth in GSA ADP Schedule Contract with IBM Corp.

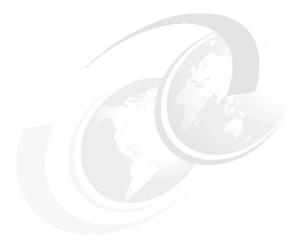

## Lab 1

## **Enabling Web Services on iSeries**

In this lab you will be using both the IBM WebSphere Development Studio Client for iSeries, Version 4.0 (WDVc V5 is not available at the time of the production of this lab materials) and the IBM WebSphere Application Server for iSeries Version 5.0. The WebSphere Development Studio Client (WDSc) is the tool you will use to build and test the Web service. The WebSphere Application Server (WAS) is the server where you will deploy and test the Web service you will create.

The Web service you will be creating will provide inventory query into a DB2 UDB database on the iSeries to retrieve the quantity and availability of the product requested by an auto dealer. The Web service will either return a string stating the quantity that is available and the date of availability, or it will return a string stating "Item not found in inventory, Please try again."

#### **Resource Table**

Use the following table as a resource reference throughout the lab.

| Resource name      | Value                                |  |
|--------------------|--------------------------------------|--|
| Team user ID       | WEBSVCxx                             |  |
| password           | java1a                               |  |
| WAS instance       | IWEBxxSVC                            |  |
| User library       | WEBSVCxx                             |  |
| User directory     | <iseries root="">/WEBSVCxx</iseries> |  |
| iSeries host name  |                                      |  |
| iSeries IP address |                                      |  |

© Copyright IBM Corp. 2001

**Team number:** Throughout these lab exercises, replace *xx* with the team number that has been assigned to you.

#### **Objectives**

This lab shows you how to create, deploy, and test a Web service. To accomplish this objective, this lab teaches you:

- How to create a Java program in the WDSc client that provides the Web service
- How to use the Web service wizard in WDSc to create the contents of the Web service
- ► How to deploy the Web service application to WAS
- ► How to test deployment of the Web service

#### Time required

The time required to efficiently complete this lab project is about 2 and a quarter hours.

#### Task summary

This lab consists of the following four sub labs:

- 1. Create a Java program that provides the Web service
- 2. Use the Web Service wizard in WDSc to create the following files:
  - a. WSDL files
  - b. DDS.xml file
  - c. SOAP client proxy
  - d. SOAP requester test program
- 3. Deploy the Web Service application to WAS
  - a. Export the Web Project to an EAR file
  - b. Deploy the EAR file as an Enterprise Application
  - c. Start the Web service
- 4. Test deployment of the Web service

### **Task 1: General setup**

This task is not directly related with the main objective of this lab, Creating your first Web service application, but required for the way the whole lab is set up.

#### Host table entry

- \_\_ 1. Open the file, **C:\WINNT\system32\drivers\etc\hosts**, with your NotePad or EditPad Lite.
- \_\_ 2. Add the entry with the IP address and the host name of your iSeries machine as illustrated in Example 1-1.

#### Example 1-1 Host table entry

```
# Copyright (c) 1993-1999 Microsoft Corp.
#
# This is a sample HOSTS file used by Microsoft TCP/IP for Windows.
#
# This file contains the mappings of IP addresses to host names. Each
# entry should be kept on an individual line. The IP address should
# be placed in the first column followed by the corresponding host name.
# The IP address and the host name should be separated by at least one
# space.
```

```
# Additionally, comments (such as these) may be inserted on individual # lines or following the machine name denoted by a '#' symbol. # # For example: # # 102.54.94.97 rhino.acme.com # source server # 38.25.63.10 x.acme.com # x client host 127.0.0.1 localhost 10.10.10.21 AS06
```

#### Copying InventoryAvailabityService Java file into student's directory

One of the tasks of the lab is to import the Java file and modify it. Again, a Java file is already created and provided for you. You just need to copy it from the setup folder. To create a work folder and populate it:

- \_\_\_ 1. Create a tmp directory under C:\WDSC, like C:\WDSC\tmp.
- \_\_\_ 2. Map a network drive on your workstation to the root share on iSeries. Use your team's user ID (WEBSVCxx).

**Note:** In order to use a different user ID, click **different user name** link in the Map Network Drive window.

- \_\_ 3. Copy the following two files From your iSeries setup folder, **SL02V5Files** to **C:\WDSC\tmp**:
  - InventoryAvailabilityService.java
  - CODE.LOG (This file could be already there. If that's the case, just copy the Java file.)

## Task 2: Create Java program that provides the Web service

**Note:** This is the 'read' only task. You will make some of the changes on the Java file, the highlighted portion as in Figure 1-1, at later part of the lab.

The first step involves creating a Java program that contains the application logic that the Web service will provide. We have already created the Java program, so you will not need to do that in this step. The code is shown in the two following figures Figure 1-1 and Figure 1-2.

```
package com.vck.rst;
import java.util.*;
import javax.sql.*;
import java.sql.*;
public class InventoryAvailabilityService {
public String getInventoryAvailability(String partNo){
      Connection connection = null;
      String system = "ASO6";
      String userName = "yessong";
      String password = "ong7yes";
      String collectionName = "IWEBSVCLAB";
      ResultSet resultSet =null;
      String quantityAvailable = null;
      String byDate = null;
      String availability = null;
       try {
        //
           // This will register the driver with DriverManager.
         Class.forName("com.ibm.as400.access.AS400JDBCDriver");
            // Get a connection to the database.
            System.err.println("\nabout to get connection ");
            connection = DriverManager.getConnection ("jdbc:as400://"
                + system+"/"+collectionName, userName, password);
      System.err.println("\nconnection obtained "+connection);
         // Prepare a statement for inserting rows. Since we
            // execute this multiple times, it is best to use a
            // PreparedStatement and parameter markers.
            PreparedStatement invAvlpStmt = connection.prepareStatement ("SELECT
INVQNTY,INVBKDTE FROM INVAVLPF WHERE INVPRTNO=? ");
              //set the prepared statement for part No
              invAvlpStmt.setString(1,partNo);
            //execute the query string
             resultSet = invAvlpStmt.executeQuery();
```

Figure 1-1 InventoryAvailabilityService.java (part 1 of 2)

The code in Figure 1-1 creates the InventoryAvailabilityService class. The code in this figure connects to the iSeries using the native JDBC driver. Once connected, a prepared statement is created and executed to select the data from the DB2 UDB database, INVAVLPF.

```
//this will also advance
            if(resultSet!=null && resultSet.next() ){
            quantityAvailable = resultSet.getString(1);
            byDate = resultSet.getString(2);
            availability = "This item has available quantity "+new
String(quantityAvailable).trim()+" by Date "+byDate;
            else {
            availability = "Item not found in inventory, Please try again";
         if(connection!=null){
         connection.close();
         }
        }//end of try
        catch (Exception e) {
            System.out.println ("Exception in getInventoryAvailability, ERROR: " +
e.getMessage());
         e.printStackTrace();
        finally {
            // Clean up.
            try {
                if (connection != null)
                    connection.close ();
            catch (SQLException e) {
                // Ignore.
        }//end finally
   return availability;
     }//end of method
}//end of class
```

Figure 1-2 InventoryAvailabilityService.java (part 2 of 2)

The result set from the query is fetched and the available quantity for the part number selected in the SQL statement is returned to the calling application. If the part number cannot be found, the message "Item not found in inventory, Please try again." is sent back to the invoking application. If any, errors are monitored for and the last step is to close the connection.

This Java program will be the basis for our Web service. You will see in the resulting tasks how to take this Java program and convert it into a Web service and how to deploy it as a Web service.

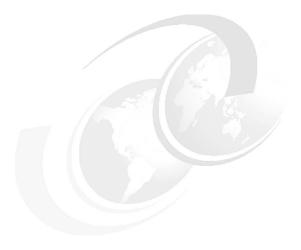

## Lab 2

## **Create the Web Service**

Now that we have a Java program that will be the basis of our Web Service, we are ready to actually create the Web Service. We first create a Web Service within a Web Project on WDSc. This section will walk you through all of the steps necessary to do this. We will be using the IBM WebSphere Development Studio Client for iSeries (WDSc) for this task. This section is broken into sub sections.

### **Task 1: Creating a Web Project**

First of all, we need to create a Web Project on WDSc.

To begin, you will need to open the WDSc client. To do this select Start -> Programs
 -> IBM WebSphere Development Studio Client for iSeries -> IBM WebSphere
 Studio Site Developer Advanced.

**Important:** This step may take a while to complete. This is normal. This is a very robust development environment and can take a little while to load.

\_\_ 2. We are now ready to create a project that will be the package to contain our Web service. To do this select File -> New -> Project as seen in Figure 2-1.

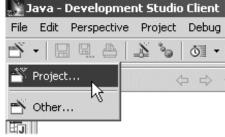

Figure 2-1 Create new project in WDSc.

\_\_ 3. The New Project wizard is presented. Select **Web** in the left pane.

© Copyright IBM Corp. 2001

- \_\_\_ 4. Select **Web Project** in the right pane. See Figure 2-2 for details.
- \_\_ 5. Press **Next** to continue.

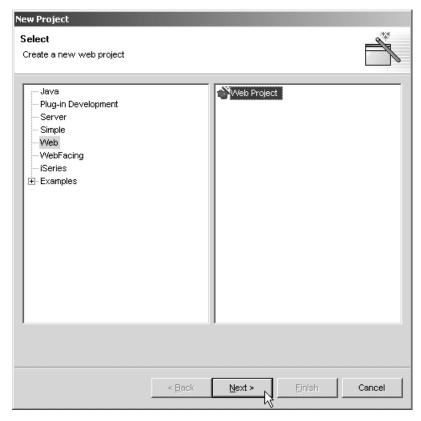

Figure 2-2 Select New Project type "Web Project" in WDSc.

- \_\_ 6. The next screen prompts you for details about the project you are creating. For Project Name enter WebSvcLab.
- \_\_\_ 7. For Enterprise Application project name, replace the text of **DefaultEAR** with the text **WebSvcLabEar**.
- \_\_\_ 8. Check the box next to **Create CSS file**. This will create a cascading style sheet for the project.
- \_\_ 9. Refer to Figure 2-3 on page 9 to ensure all parameters are filled in correctly. When satisfied, press **Next** to continue.

**Note:** Do not press Finish in step 10. If you do you will need to delete your project and start over.

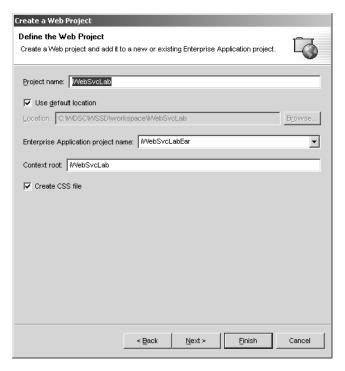

Figure 2-3 Specify project name, enterprise application project name, and context root.

\_\_ 10. In the Module Dependencies selection screen as shown in Figure 2-4, make sure the Project name and Enterprise Application project names are correct as shown in. Press Next to continue.

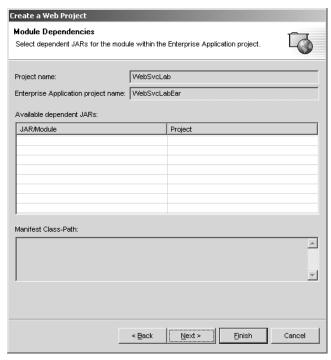

Figure 2-4 Project module dependencies wizard.

- \_\_\_ 11. We are now ready to add the dependent jar files to the classpath of the Web project. To do this, click on the **Libraries** tab on the Define Java Build Settings screen.
- \_\_ 12. Next click the **Add External Jars...** button. See Figure 2-5.

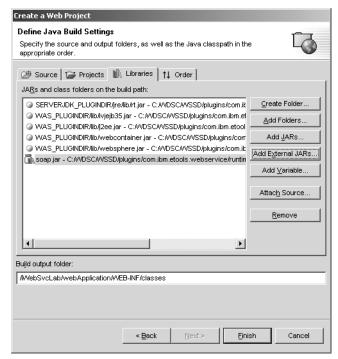

Figure 2-5 Adding external jar files to Web project classpath in WDSc.

\_\_ 13. In the Jar Selection window, you will need to navigate the directory structure to the following directory: C:\WDSC\WSSD\Plugins\org.apache.xerces\. To do this navigation, double click the plugins directory, as seen in Figure 2-6.

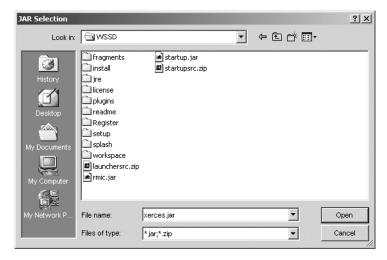

Figure 2-6 Jar selection window, double click plugins

- \_\_\_ 14. Now scroll way over to the right and double click the directory org.apache.xerces.
- \_\_ 15. Click on the **xerces.jar** file and click **Open**.

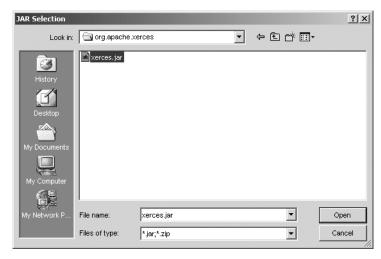

Figure 2-7 Select xerces.jar file to be added to the Web project classpath

- \_\_ 16. You will now see the xerces.jar file added to library folder of the Define Java Build Settings wizard.
- \_\_\_ 17. We have three more jar files to include, the next jar file is the soap.jar file. Press the **Add External JARs...** button again.
- \_\_ 18. Navigate to the directory that contains the soap.jar file, C:\WDSC\WSSD\plugins\com.ibm.etools.websphere.runtime\lib.
- \_\_ 19. Click on the **soap.jar** file and click **Open.**
- \_\_ 20. Press the **Add External JARs...** button again.
- 21. Repeat this step to copy xml4j.jar file from the same directory.
- \_\_ 22. We are now ready to select the final jar file to added to the project classpath. Press the **Add External JARs...** button again.
- \_\_ 23. Navigate to the directory C:\WDSC\WSSD\plugins\com.ibm.etools.iseries.toolbox\runtime.
- \_\_ 24. Click on the **jt400.jar** file and click **Open.**
- \_\_\_ 25. Now that all of the appropriate jar files have been imported, you are ready to create the project. To do this, press the **Finish** button.
- \_\_ 26. You will see a message at the bottom of the Define Web Project wizard screen saying "Creating Java Project...". When the project has been created, you will be brought back to the main perspective in the WDSc client.

### Task 2: Creating Java class file in the Web Project

Next task is to create InventoryAvailabilityService class file in the Web Project we have just created in the previous step. Java file is already provided for you. We will import this provided Java file into our Web Project.

\_\_ 1. We will need to open the Web perspective in the WDSc client. Select Perspective -> Open -> Web as shown in Figure 2-8.

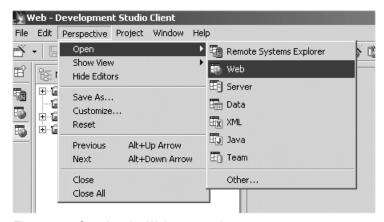

Figure 2-8 Opening the Web perspective

\_\_\_ 2. Expand the "+" sign next to both the **WebSvcLab** and the **WebSvcLabEar** project. Expand the directory structures for both projects as shown in Figure 2-9 on page 12.

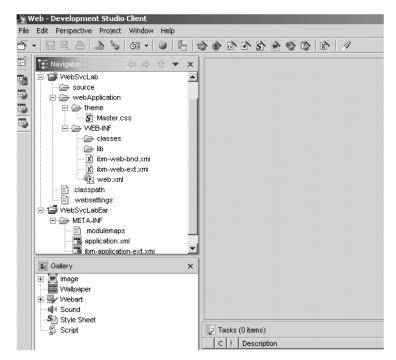

Figure 2-9 Expand the WebSvcLab and WebSvcLabEar projects

- \_\_ 3. We can now import the InventoryAvailableService class file into the project. Highlight source under the WebSvrLab project.
- \_\_ 4. Select File -> Import.
- \_\_ 5. On the Import Select wizard, select **File system** as shown in Figure 2-10.

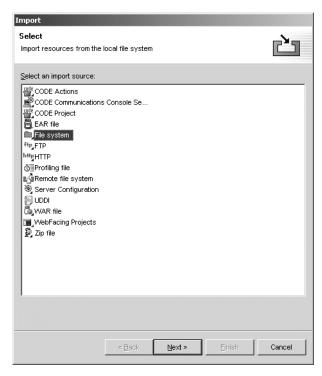

Figure 2-10 Select File System for import option

- \_\_\_ 6. Click the **Next** button to continue.
- \_\_\_ 7. On the File system selection screen, click the **Browse** button.
- \_\_\_ 8. Navigate through the directory structure selecting C:\WDSC\tmp and select tmp.
- \_\_ 9. Press **OK**.
- \_\_ 10. Back at the Import File System screen, check the box next to tmp.
- \_\_ 11. Click on **tmp**.
- 12. Deselect all of the check boxes for the files that you now see in the right pane. Only file InventoryAvailabilityService.java file should have a check box next to it. See Figure 2-11.

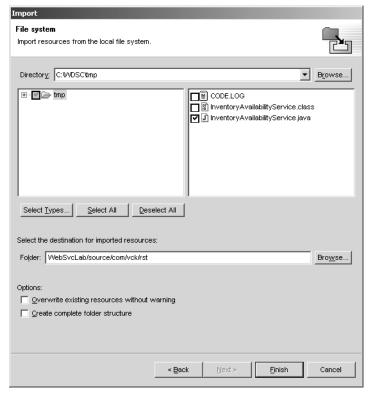

Figure 2-11 Select only file InventoryAvailabilityService.java for Import File System selection

- \_\_ 13. The destination folder for the imported resource needs to be changed to match the directory structure that the Java class file package was created with. You will need to append /com/vck/rst to the \WebSvrLab\source directory selection. The final directory structure selection for the destination folder should be WebSvrLab/source/com/vck/rst.
- \_\_ 14. Click the Finish button to continue. This will import the java source file into your Web service project.

### Modifying InventoryAvailabilityService.java

We will modify the Java file for the consumption of your own team.

\_\_ 1. On WDSc, open InventoryAvailabilityService.java file you just imported from the previous task as shown on Figure 2-12.

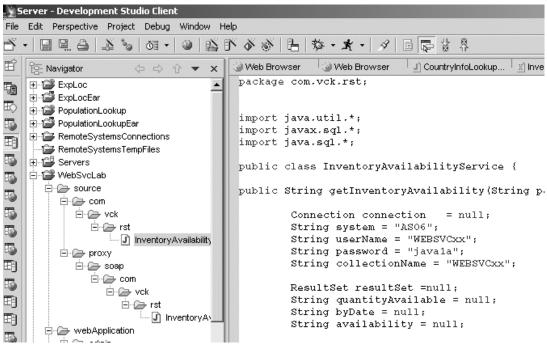

Figure 2-12 Modifying InventoryAvailabilityService.java file

- \_\_\_ 2. Modify the portion of Connection values:
  - String system = "<iSeries host name>", for example "AS06"
  - String user name = "WEBSVCxx"
  - String password = "java1a"
  - String collectionName = "WEBSVCxx"

The portion of the source code is highlighted in Figure 1-1 on page 4.

\_\_ 3. Save the changes by File -> Save as shown in Figure 2-13.

**Note:** WDSc creates a class file automatically when you save the changes made in java file. It is, therefore, *totally important you 'SaVe' the file*!

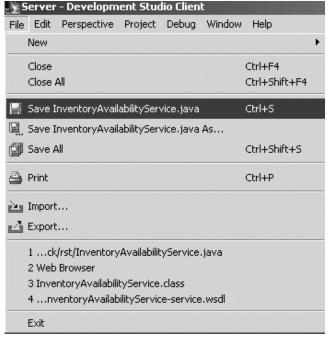

Figure 2-13 Saving the changes in InventoryAvailabilityService.java file

**Note:** We are hard coding the system name and other values here for the purpose of the lab but in real world, you might write an application with better flexibility using properties file or Java properties.

### Task 3: Creating a Web Service in WDSc Web Project

Now we will create a web Service in the Web Project on WDSc.

- \_\_ 1. On WDSc, select File -> New -> Other.
- \_\_ 2. Select Web Services in the left pane.
- \_\_ 3. Select **Web Service** in the right pane.
- 4. Press Next to continue. This step may take a few seconds to complete.
- \_\_ 5. The Web Service wizard now appears. As shown in Figure 2-14, make sure the Web service type is Java bean Web service.

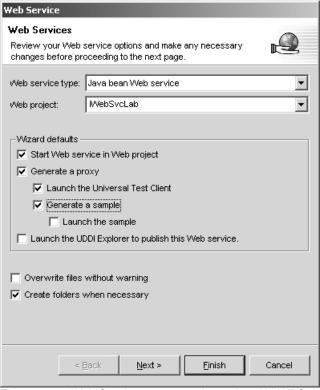

Figure 2-14 Web Services create options wizard in WDSc

- \_\_\_ 6. Validate that the Web project name is **WebSvcLab**.
- \_\_\_ 7. Ensure there is a check box next to each of the following:

Start Web service in Web project Generate a proxy Launch the Universal Test Client Generate a sample Create folders when necessary

- \_\_ 8. Click **Next** to continue.
- \_\_ 9. Every Web service must have a service component which provides core functionality of the Web service. In our InventoryAvailabilityService example, the java bean InventoryAvailabilityBean will encapsulate the core functionality of the Web service. In the Web Service Java Bean selection screen, press the **Browse classes...** button, see figure Figure 2-15 on page 18.

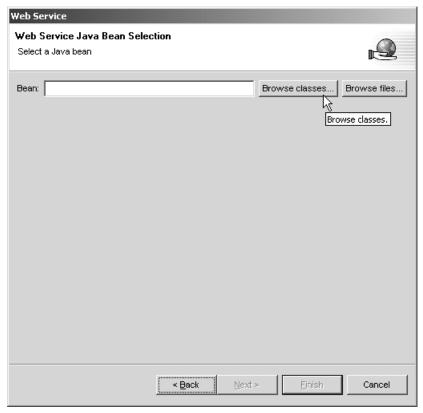

Figure 2-15 Select Java bean on which Web service will be built in WDSc

\_\_\_ 10. Begin typing **InventoryAvailabilityService**. As you type, the InventoryAvailabilityService bean will appear. See Figure 2-16 on page 19.

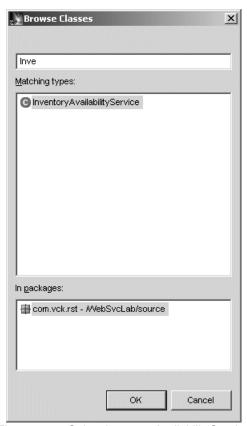

Figure 2-16 Select InventoryAvailabilityService Java bean in the browse classes dialog box

- \_\_ 11. Now that the InventoryServiceAvailability bean is shown, highlight it.
- \_\_ 12. Press **OK** to continue.
- \_\_\_ 13. You are now brought back to the Web Service Java Bean Selection wizard. Press **Next.**
- \_\_\_\_14. The Web Service Java Bean Identity screen contains information about the Web service URI, scope, ISD file name, and WSDL documents. See Figure 2-17 on page 20 for details. All of the parameters are filled in for you. The URI (Universal Resource Indicator) can be in the form of a URL such as <a href="http://tempuri.org/com.vck.rst.InventoryAvailabilityService">http://tempuri.org/com.vck.rst.InventoryAvailabilityService</a> or a URN (Universal Resource NameSpace) such as <a href="http://tompuri.org/com.vck.rst.InventoryAvailabilityService">http://tompuri.org/com.vck.rst.InventoryAvailabilityService</a> or a URN (Universal Resource NameSpace) such as <a href="http://tompuri.org/com.vck.rst.InventoryAvailabilityService">http://tempuri.org/com.vck.rst.InventoryAvailabilityService</a> or a URN (Universal Resource NameSpace) such as <a href="http://tompuri.org/com.vck.rst.InventoryAvailabilityService">http://tempuri.org/com.vck.rst.InventoryAvailabilityService</a> or a URN (Universal Resource NameSpace) such as <a href="http://tompuri.org/com.vck.rst.InventoryAvailabilityService">http://tompuri.org/com.vck.rst.InventoryAvailabilityService</a> or a URN (Universal Resource NameSpace) such as <a href="http://tompuri.org/com.vck.rst.InventoryAvailabilityService">http://tompuri.org/com.vck.rst.InventoryAvailabilityService</a> or a URN (Universal Resource NameSpace) such as <a href="http://tompuri.org/com.vck.rst.InventoryAvailabilityService">http://tompuri.org/com.vck.rst.InventoryAvailabilityService</a> or a URN (Universal Resource NameSpace) such as <a href="http://tompuri.org/com.vck.rst.InventoryAvailabilityService">http://tompuri.org/com.vck.rst.InventoryAvailabilityService</a> or a URN (Universal Resource NameSpace) such as <a href="http://tompuri.org/com.vck.rst.InventoryAvailabilityService">http://tompuri.org/com.vck.rst.InventoryAvailabilityService</a> or a URN (Universal Resource NameSpace) such as <a href="http://tompuri.org/com.vck.rst.InventoryAvailabilityService">http://tompuri.org/com.vck.rst.Invento

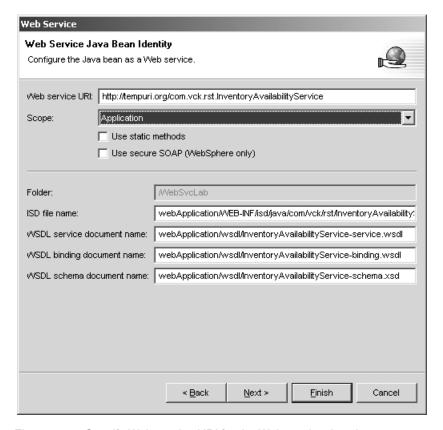

Figure 2-17 Specify Web service URI for the Web service Java bean

- \_\_ 15. Change the Web service URI to http://tempuri.org/com.vck.rst.InventoryAvailabilityService if it is not already selected.
- \_\_ 16. Click Next to continue.
- \_\_ 17. On the Web Service Java Bean Methods wizard, ensure SOAP encoding is selected for both the Input encoding for getInventoryAvailability and Output encoding for getInventoryAvailability. This is required because we are building our Web service on the SOAP encoding envelope.

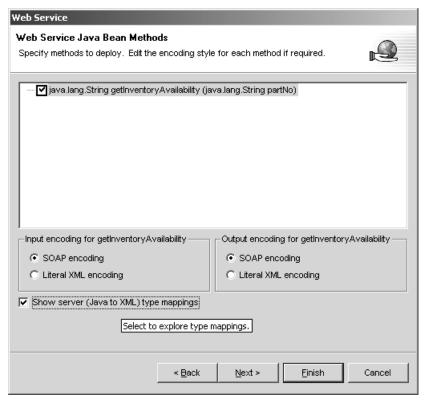

Figure 2-18 Specify encodings for the Web service Java bean methods in WDSc

- \_\_\_ 18. Check the box next to **Show server (Java to XML) type mappings**.
- \_\_ 19. Click **Next** to continue.
- \_\_ 20. Figure 2-19 on page 22 shows the Web Service Java to XML Mappings screen. The Java bean method argument and return type associated with this Web service are shown. In our example, the method argument and return type are the same, they are both strings. This is depicted with java.lang.String,SOAP encoding.

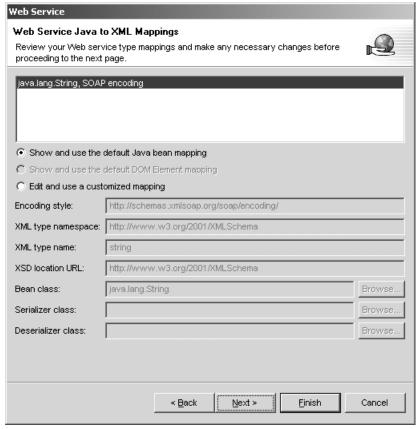

Figure 2-19 Verify Java to XML mappings for the Web service in WDSc

- \_\_ 21. The default for Java to XML mappings is Show and use the default Java bean mapping. If you want to customize these settings, you would select the radio button next to Edit and use a customized mapping.
- \_\_ 22. Leave all of the defaults on this screen and press **Next** to continue.
- \_\_ 23. The next screen is Web Service Binding Proxy Generation, see Figure 2-20 on page 23. Here is where we specify the binding type that will be generated for our InventoryAvailabilityService Web service. The bindings will be stored in the WSDL files and make the framework of the Web service.

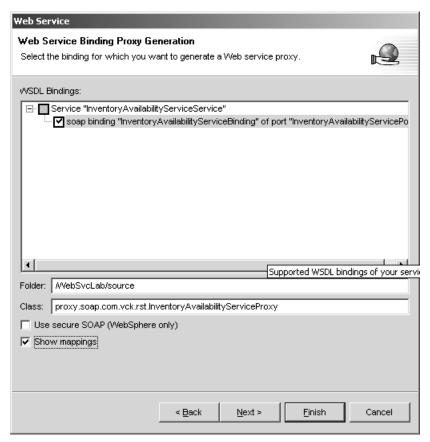

Figure 2-20 Verify Web service binding proxy generation options in WDSc

- \_\_ 24. To consume the Web service, a proxy client is also generated. The proxy client class is proxy.soap.com.vck.rst.InventoryAvailabilityServiceProxy and will be created in the folder named /WebSvcLab/source.
- \_\_ 25. Click the **check box** next to Show mappings.
- \_\_ 26. Click **Next** to continue.
- \_ 27. The next screen, Web Service XML to Java Mappings in Figure 2-21 on page 24, lets you verify whether the XML Schema mapping and Java class mapping for a particular input or output parameter is appropriate.

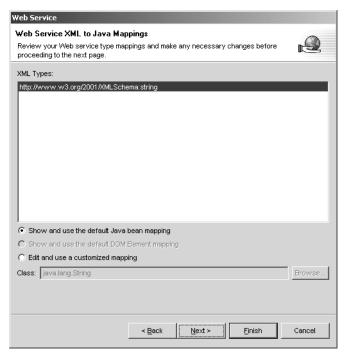

Figure 2-21 Verify the input and output parameter Schema mappings for the Web service in WDSc

- \_\_ 28. Leave all of the defaults and click **Next** to continue.
- \_\_ 29. We now see the Web Service SOAP Binding Mapping Configuration screen, Figure 2-22. This is another verification screen. Here we can cross verify the configuration with SOAP encoding types for the parameters and return types of the Web service methods.

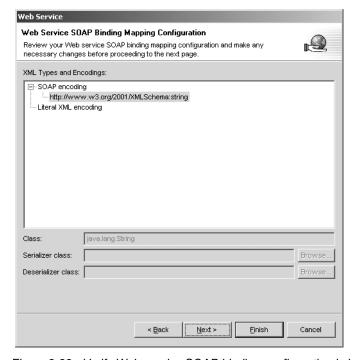

Figure 2-22 Verify Web service SOAP binding configuration in WDSc

- \_\_\_ 30. Leave everything at their default settings and press **Next** to continue.
- \_\_ 31. The next option we have is to create a Web service test client. This test client is created as **TestClient.jsp** in WDSc and packaged under the **sample** folder.
- \_\_ 32. Click the checkbox next to Launch the Universal Test Client as seen in Figure 2-23.

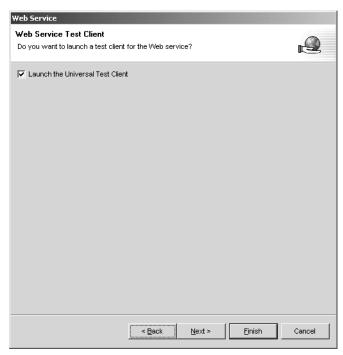

Figure 2-23 Screen to select to create a test client for the Web service in WDSc

- \_\_ 33. Click **Next** to continue.
- \_\_ 34. Because we have selected to generate a test client, we are now prompted with options for generating the sample that will be used to test our Web service. These options are seen in Figure 2-24 on page 26.

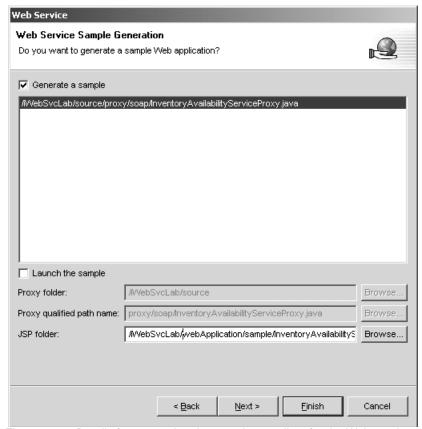

Figure 2-24 Details for generating the sample test client for the Web service

- \_\_ 35. Click the check box next to Generate a sample. This will cause the TestClient.jsp to be generated in the JSP folder of /WebSvcLab/webApplication/sample/InventoryAvailabilityService.
- \_\_ 36. Press **Next** to continue.
- \_\_ 37. In the next screen, Figure 2-25, we have the option to launch the UDDI Explorer to publish the Web service.

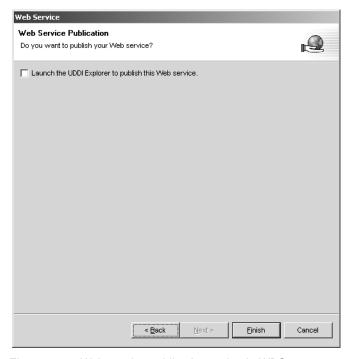

Figure 2-25 Web service publication option in WDSc

\_\_\_ 38. Leave the Launch the UDDI Explorer to publish this Web service *unchecked*.

**Note:** UDDI is for publishing the Web Service. We are not using UDDI in this lab so be sure to leave this box unchecked.

- \_\_ 39. Click Finish to generate the Web service. You will see a number of status messages with progress bar indicators flash across the bottom of the window. This step may take a few minutes, be patient and let it complete normally.
- \_\_ 40. You will be brought back to the Server perspective and will see the IBM EJB Test Client references and parameters in the two right most panes of the workspace. See Figure 2-26 on page 28.

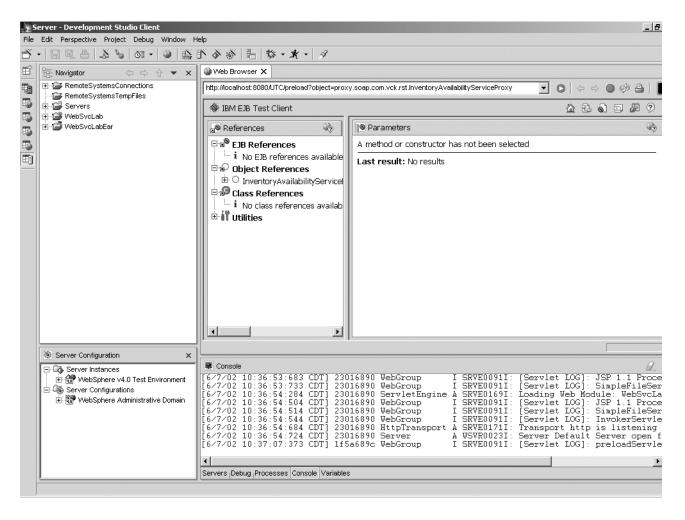

Figure 2-26 Server perspective showing IBM EJB test client references and parameters

This will conclude the task of creating a Web Service in a Web Project on WDSc.

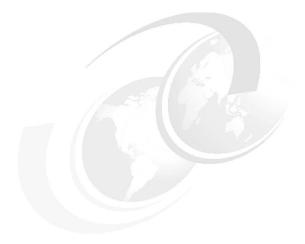

## Lab3

# Testing under WDSc's WebSphere Test Environment

We have completed the process of creating a Web Project and a Web Service on WDSc. Next task would be exporting the set to WAS for deployment. Before that, WDSc provides you a local test option to verify if the set was created all correctly.

- \_\_ 1. To test the Web Service in WDSc's WebSphere Test Environment, we will first need to switch to the Web perspective. Select **Perspective -> Open -> Web.**
- \_\_ 2. Expand the WebSvcLab folder by clicking the "+" next to WebSvcLab. The source folder contains the original java file we used to generate the Web service. See Figure 3-1 on page 30 for details.

© Copyright IBM Corp. 2001

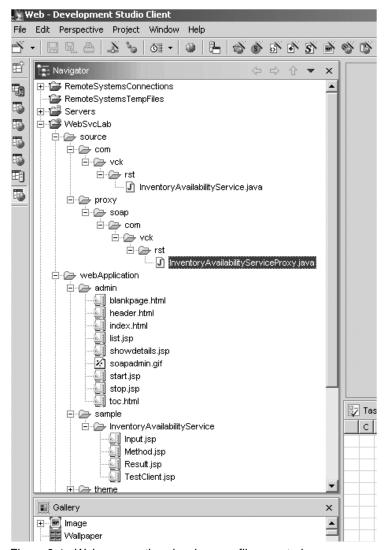

Figure 3-1 Web perspective showing new files created

- \_\_ 3. Notice the new file InventoryAvailabilityServiceProxy.java which has been created under the subfolder structure source/proxy/soap/com/vck/rst.
- \_\_\_ 4. The **webApplication** folder contains the executable class files and other resource files for our newly created Web service.
- \_\_ 5. The **Admin** subfolder under webApplications contains a file, **index.html**, which gives the details on all of the running Web services within WDSc.
- \_\_ 6. The sample subfolder under webApplications contains the TestClient.jsp file and other .jsp resources. We will use this jsp to test our Web service.
- \_\_\_\_\_7. Expand the directory structure of WEB-INF under webApplication. You will see the file InventoryAvailabilityService.class at the end of the directory structure. This class file is the resulting bytecodes that were produced by the underlying Java compilation that took place when the Web service was created. These bytecodes are portable to other systems that have a Java Virtual Machine (JVM) environment installed and configured.

- \_\_ 8. Now expand the WSDL folder. You will see the WSDL XML files, InventoryAvailabilityService-binding.wsdl and InventoryAvailabilityService-service.wsdl. These WSDL XML files define the framework of the Web service in terms of web serving methods, the parameters in these methods, their return types, and the XML encodings.
- \_\_ 9. Your server (that is a local server which lives on WDSc, not your WAS server on iSeries) needs jt400.jar file in its classpath. Open Server perspective by clicking on Perspective -> Open -> Server.On Start the server configuration pane on the lower left corner, double click on WebSphere v4.0 Test Environment as shown in Figure 3-2.

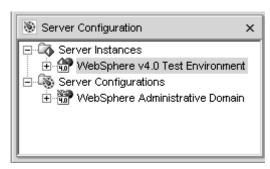

Figure 3-2 WDSc WebSphere text environment server configuration

\_\_ 10. Click on Path tab, then click on Add External JARs... button. Then open C:\WDSC\WSSD\plugins\com.ibm.etools.iseries.toolbox\runtime\jt400.jar file to get the screen as shown in Figure 3-3.

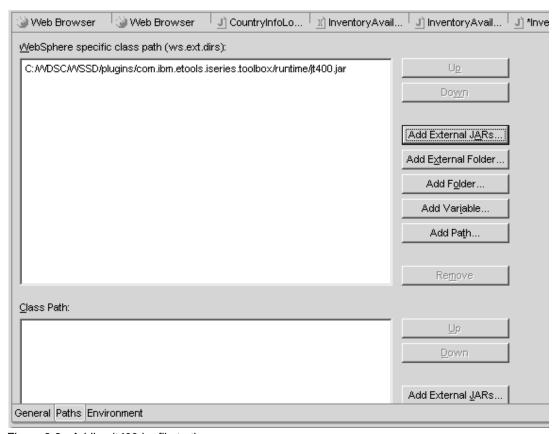

Figure 3-3 Adding jt400.jar file to the server

- \_\_ 11. Save your changes.
- \_\_ 12. Switch to the Server perspective and stop the server if needed:
  - i. Click the Server tab in the lower right pane of the workbench window
  - ii. Right-click the server instance and select Stop from the pop-up window (see Figure 3-4)

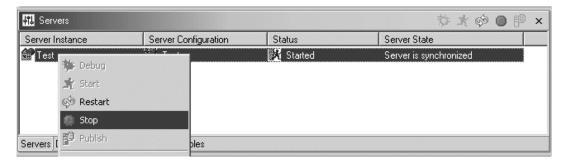

Figure 3-4 Stopping WebSphere Test Environment

\_\_ 13. Now that we have explored the files that were generated for us during the Web Service creation task, we are now ready to test the Web Service on the WDSc client. Right click on the TestClient.jsp file and select Run On Server as shown in Figure 3-5.

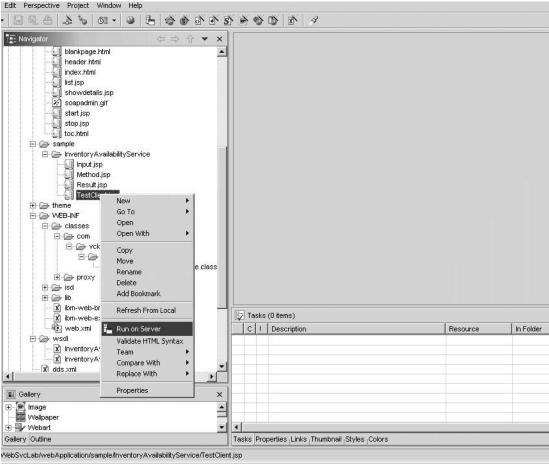

Figure 3-5 Test the Web service by selecting Run On Server

\_\_\_ 14. You will now see the Methods, Inputs, and Results for your Web service. See Figure 3-6 for details. **Click** on the method **getInventoryAvailability.** 

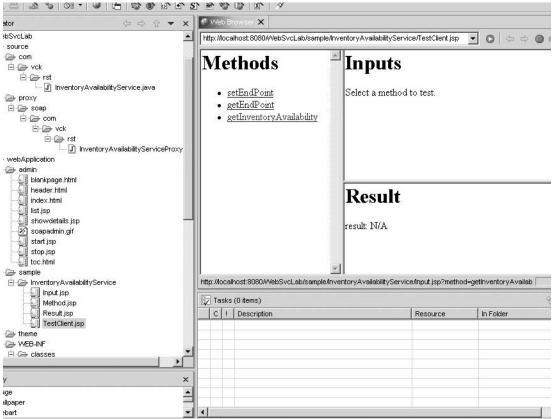

Figure 3-6 Methods, Inputs, and Result panels for the Web service being tested in WDSc

\_\_ 15. Enter the value **A001** in the **partNo** field as shown in Figure 3-7. The input parameter is case sensitive.

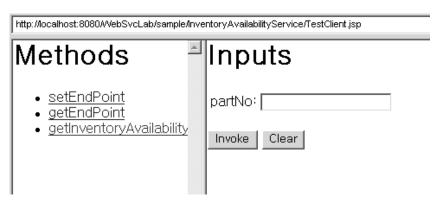

Figure 3-7 Part number input screen

- Press the **Invoke** button.
- \_\_ 17. You should receive the results of **The item has available quantity 25 by Date** 10/15/2002.

| 18. You will also see messages on the console showing that a connection has been        |
|-----------------------------------------------------------------------------------------|
| established to the iSeries to do the inventory lookup using the JDBC connection that is |
| coded in the underlying Java program of your Web service. These messages will be        |
| about to get connection and connection obtained (systemname) where                      |
| (systemname) is the name of the iSeries server the Java program is connecting into.     |
| 19. Stop the WebSphere Test Environment.                                                |

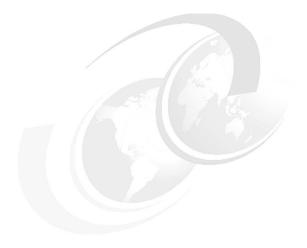

# Lab 4

# Deploying your Web Service in the WebSphere Application Server environment

Now we are at the final stage of Web Service creation: Deploying our first Web Service application on WebSphere Application Server (WAS) and testing it from the Web browser. It also is the last sub lab.

#### Task 1: Creating your own WAS instance

To deploy your Web service on WAS, you will create a new instance called **IWEBxxSVC** on WAS. To create the new instance on iSeries WAS you will need to signon to the iSeries machine.

- \_\_ 1. Double-click on the icon for your iSeries to start a 5250 emulation session.
- \_\_ 2. On the command line, type **strqsh** as shown in Figure 4-1.

© Copyright IBM Corp. 2001

MAIN OS/400 Main Menu System: AS06 Select one of the following: 1. User tasks 2. Office tasks 3. General system tasks 4. Files, libraries, and folders 5. Programming 6. Communications 7. Define or change the system 8. Problem handling 9. Display a menu 10. Information Assistant options 11. Client Access/400 tasks 90. Sign off Selection or command ===> strqsh F3=Exit F4=Prompt F9=Retrieve F12=Cancel F13=Information Assistant F23=Set initial menu

Figure 4-1 Type strqsh at the command line to start QSHELL interpreter

\_\_\_\_\_3. Press Enter.
\_\_\_\_4. This will open the QSHELL interpreter. The interpreter facilitates the running of Java programs on the iSeries. Type cd /QIBM/ProdData/WebAS5/Base/bin as shown in Figure 4-2. This will change the current directory to /QIBM/ProdData/WebAS5/Base/bin.
\_\_\_\_5. Press Enter.

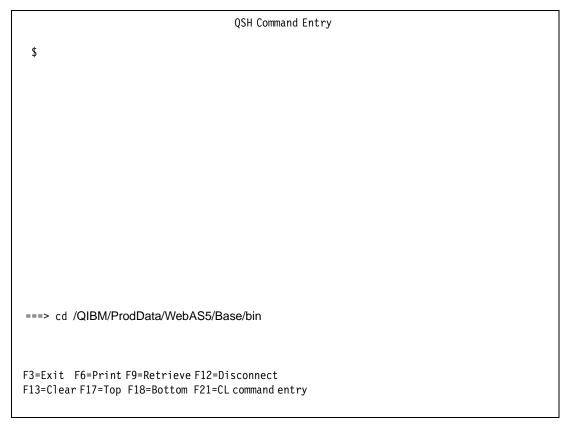

Figure 4-2 Change the directory in QSHELL to /QIBM/ProdData/WebAsAdv4/bin

\_\_ 6. Make sure after entering command that you receive a "\$" prompt. Type in command crtwasinst -instance IWEBxxSVC -server IWEBxxSVC -exthttp 88xx -inthttp 55xx -portblock 4xx01 as shown in Figure 4-3.

**Note:** Substitute your team number for xx in IWEBxxSVC and for each of the ports, 88xx, 55xx, and 4xx01.

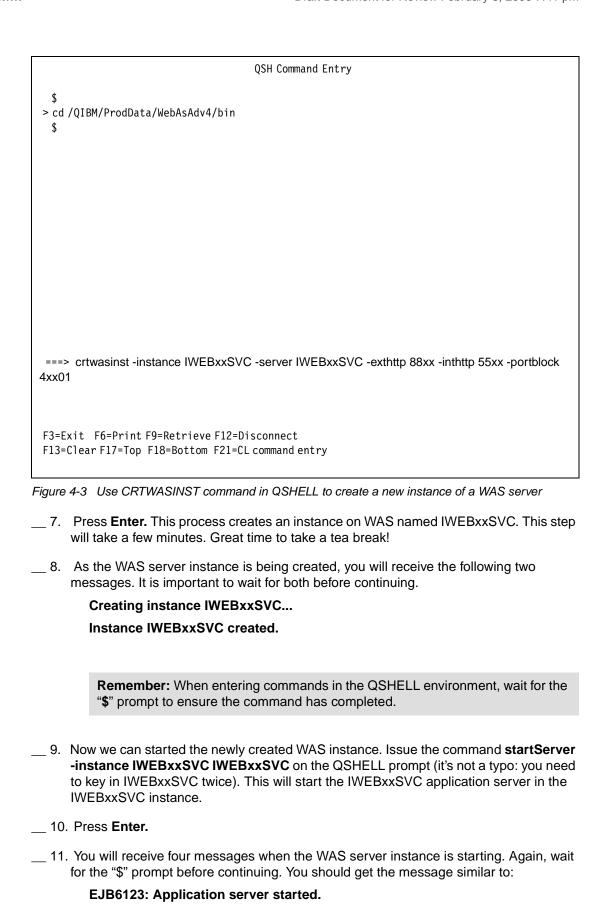

38

### Cause . . . . : Application server IWEBxxSVC in Base instance IWEBxxSVCj has started

and is ready to accept connections on admin port 4xx10.

12. Press F3 to exit the QSHELL interpreter and return to the iSeries command line.
13. On the iSeries command line, type WRKACTJOB as shown in Figure 4-4.
14. Press Enter.

MAIN OS/400 Main Menu AS06 System: Select one of the following: 1. User tasks 2. Office tasks 3. General system tasks 4. Files, libraries, and folders 5. Programming 6. Communications 7. Define or change the system 8. Problem handling 9. Display a menu 10. Information Assistant options 11. Client Access/400 tasks 90. Sign off Selection or command ===> wrkactjob F3=Exit F4=Prompt F9=Retrieve F12=Cancel F13=Information Assistant F23=Set initial menu New QSH session started.

Figure 4-4 WRKACTJOB command typed at iSeries command line

\_\_ 15. On the Work With Active Jobs screen, scroll down (use the Page Down key or press the Shift button while pressing the down arrow key) until you see the subsystem named QEJBAS5. You should see the job IWEBxxSVC with the status of JVAW.

We have now ensured that our WAS server instance has been created and started properly on the iSeries.

#### Task 2: Modifying WSDL files and Proxy application

Now we will return to the WDSc client to make some customizations to our InventoryAvailabilityService Web Service.

- 1. Open the WDSc client if it is not already open on your desktop.2. Open the Web perspective view by selecting Perspective -> Open -> Web.
- \_\_ 3. Expand the directory structure **WebSvcLab**, **webApplication**, **wsdl**.
- \_\_\_ 4. Double click the **InventoryAvailabilityService-service.wsdl** file as shown in Figure 4-5.

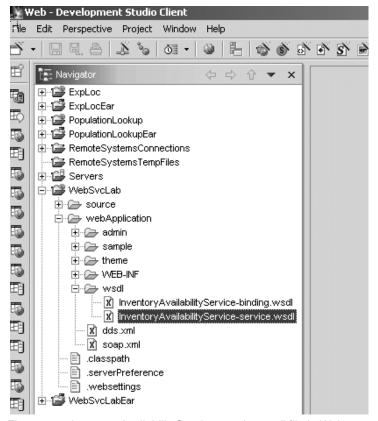

Figure 4-5 InventoryAvailabilityService-service.wsdl file in Web perspective view of WebSvcLab project

\_\_ 5. In the right pane of the WDSc client, expand **definitions**, **import**, and **service > port** > **soap:address** portions of the WDSL file as shown in Figure 4-6.

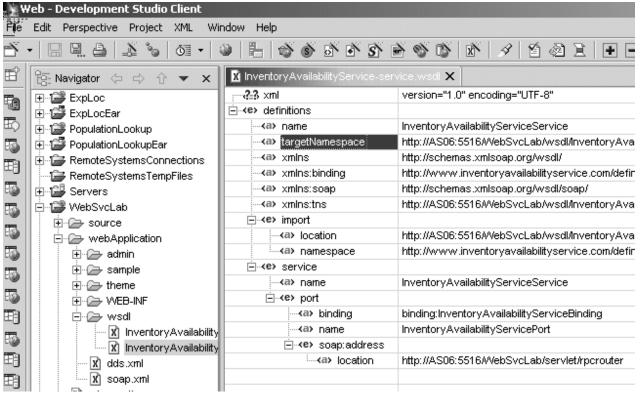

Figure 4-6 Expanded view of InventoryAvailabilityService-service.wsdl file

\_\_\_ 6. We need to make changes in four places as highlighted in Figure 4-7.

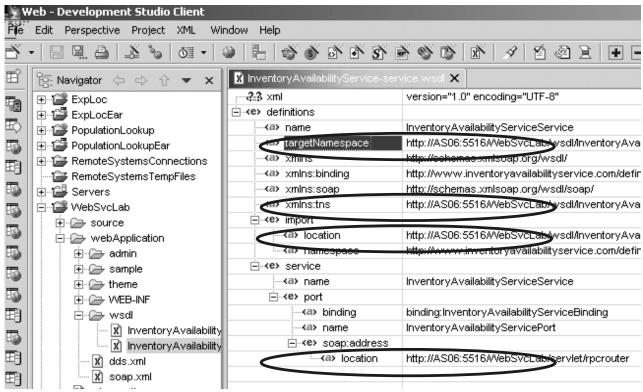

Figure 4-7 Changes in InventoryAvailabilityService-service.wsdl file

7. We now need to change the Web Project to point to the WSDL files on the iSeries HTTP server rather than the local HTTP server. Again, in this lab, we will use the HTTP stack which is in WAS, rather than an external HTTP server instance. We will hardcode the host name of the iSeries where WAS is running, for example "AS06". Replace this with your iSeries host name. The local server, localhost:8080, is specified by default. We need to change the WSDL file to point to the HTTP server on the iSeries (AS06:55xx where xx is your team number) rather than the localhost.

**Note:** Replace AS06 with the host name of your lab iSeries machine.

Click on the string

http://localhost:8080/WebSvcLab/wsdl/InventoryAvailabilityService-service.wsdl across from targetNamespace

- Change this string to http://AS06:55xx/WebSvcLab/wsdl/InventoryAvailabilityService-service.wsdl
- Now click on the string http://localhost:8080/WebSvcLab/wsdl/InventoryAvailabilityService-service.wsdl across from xnlns:tns
  - Change this string to http://AS06:55xx/WebSvcLab/wsdl/InventoryAvailabilityService-service.wsdl
- c. Click on the string http://localhost:8080/WebSvcLab/wsdl/InventoryAvailabilityService-binding.wsdl across from import > location

- Change this string to http://AS06:55xx/WebSvcLab/wsdl/InventoryAvailabilityService-binding.wsdl
- d. Click on the string http://localhost:8080/WebSvcLab/servlet/rpcrouter across from service > port > soap:address > location
  - Change this string to http://AS06:55xx/WebSvcLab/servlet/rpcrouter
- \_\_\_ 8. We can now save our changes. Select **File -> Save**InventoryAvailabilityService-service.wsdl from the pull-down menu.
- \_\_ 9. You will see a **Progress Information** dialog box with a message of **Setting Contents** and a progress indicator bar. Wait for the updates to be saved before continuing.
- \_\_ 10. We also need to change the InventoryAvailabilityServiceProxy.java file in source directory. Expand the directory structure in the left pane for WebSvcLab > source > proxy > soap > com > vck > rst as shown in Figure 4-8.

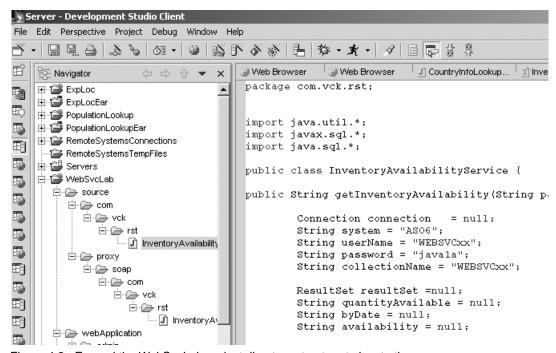

Figure 4-8 Expand the WebSvcLab project directory structure to locate the InventoryAvailabilityServiceProxy.java source file

- \_\_ 11. Double click the InventoryAvailabilityServiceProxy.java file to open it in the right pane.
- \_\_\_ 12. You will see the stringURL in blue, see Figure 4-9.

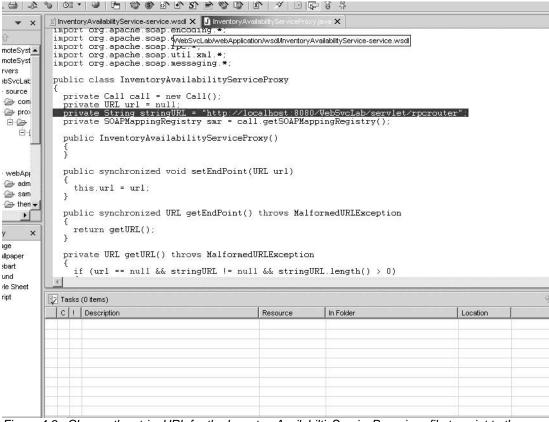

Figure 4-9 Change the stringURL for the InventoryAvailabiltiyServiceProxy.java file to point to the iSeries http server

\_ 13. Change the stringURL from http://localhost:8080/WebSvcLab/servlet/rpcrouter to http://AS06:55xx/WebSvcLab/servlet/rpcrouter.

**Note:** Again, replace AS06 with the host name of your lab iSeries machine.

\_\_ 14. Save your changes by selecting File -> Save InventoryAvailabilityServiceProxy.java from the pull-down menu.

#### Task 3: Exporting Ear file to WAS

We are now ready to export the Web service for deployment to our WAS instance on the iSeries. To deploy the InventoryAvailabilityService Web service on the instance **IWEBxxSVC** we need to export it to WAS.

- 1. On WDSc, highlight WebSvcLab project.
- \_\_ 2. Select File -> Export from the pull-down menu.
- \_\_ 3. In the Select Export an Enterprise Application project into an EAR file, select EAR file as shown in Figure 4-10.

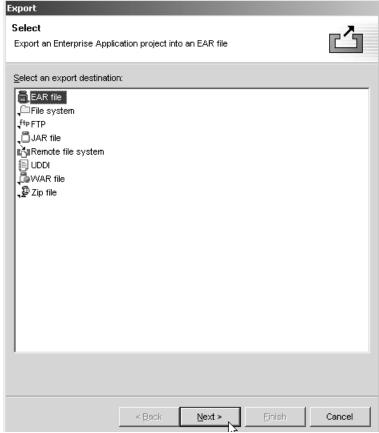

Figure 4-10 Select Ear file in the Export Select dialog box

- \_\_ 4. Press **Next** to continue.
- \_\_ 5. In the EAR Export dialog box, click the pull-down tab for the "What resources do you want to export?" box and select **WebSvcLabEar**. Refer to Figure 4-11 for this step in addition to the following steps.

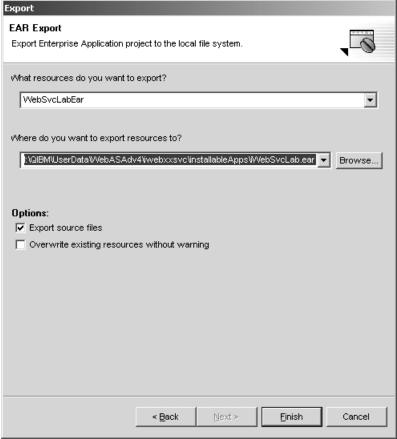

Figure 4-11 EAR export options

- \_\_ 6. In the input box for "Where do you want to export resources to?", click the **Browse** button.
- 7. Select the directory structure of H:\QIBM\UserData\WebAS5\Base\IWEBxxSVC\installableApps

**Note:** Select **installableApps** in the directory structure rather than **installedApps**.

\_\_\_ 8. Type in **WebSvcLab.ear** in the file name prompt as shown in Figure 4-12.

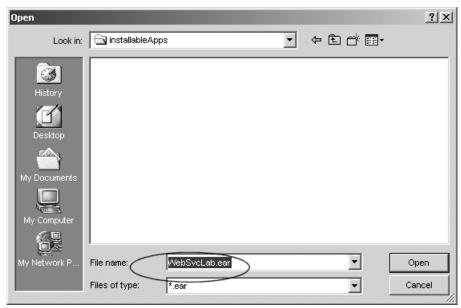

Figure 4-12 Type in the name of the ear file to be created with the export and press Open

- \_\_ 9. Press **Open.**
- \_\_ 10. Click the check box next to **Export source files** as shown in Figure 4-11.
- \_\_\_ 11. Press **Finish** to export the project to your WAS instance on the iSeries.

#### Task 4: Verifying that the application server has started

Before you start the administrative console (which we do in the next lab exercise), verify that the environment started successfully. When the WebSphere Application Server environment is ready for use, a message is written to the job log of the application server job indicating that the WebSphere Application Server environment is ready.

To determine if the WebSphere Application Server environment is ready, perform these steps from an OS/400 command line:

\_\_ 1. Run the Work with Active Jobs (WRKACTJOB) command, specifying the appropriate subsystem on the subsystem (SBS) parameter. For WebSphere Application Server (Base), use the QEJBAS5 subsystem:

WRKACTJOB SBS (QEJBAS5)

- 2. Find your team's application server job.
- \_\_ 3. Specify option 5 (Work with Job) on the option line next to the job.
- \_\_ 4. Press Enter.
- \_\_\_ 5. On the command line, specify option 10 (Display job log).
- \_\_ 6. Press Enter.
- \_\_ 7. Press F10
- \_\_\_ 8. Look for this message:

WebSphere application server application server ready.

Here application\_server is the name of your application server.

If the message is not displayed, press F5 to refresh the job log messages until the message is displayed. When the message is displayed, the WebSphere Application Server environment has successfully started. It may take up to 20 minutes for the message to be displayed, depending on your iSeries server. If the message is not displayed, see your instructor.

- \_\_ 9. To display the port number on which the application server is listening for the administrative console, position the cursor on the last line of the message.
- \_\_ 10. Press F1. This message is displayed:

WebSphere application server application\_server in job app\_server\_job is ready to handle administrative requests on port port\_number

Here application\_server is the name of your application server, app\_server\_job is the OS/400 job name for your application server, and port\_number is the number of the port used by the administrative console.

11. Press F3 twice to exit.

#### Task 5: Web Service application installation on WAS

Next task is installing Web Service application on WAS. For the next set of steps we need to connect to the adminconsole application running in WAS (this is a replacement for the administrative console):

- \_\_ 1. Point your Web browser to http://<serverName>:<portNumber>/admin, where serverName is your class iSeries, and portNumber is the port on which the adminconsole is listening for incoming requests.
- \_\_ 2. You should see screen similar to Figure 4-13.

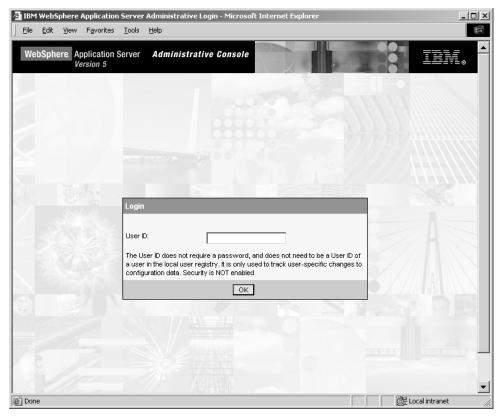

Figure 4-13 Login page

- \_\_ 3. Enter your team's user ID and click **OK**.
- \_\_\_ 4. Expand **Applications** in the navigation tree.
- \_\_\_ 5. Click Install New Application.
- \_\_ 6. On the next screen provide the location of the .EAR file. You should select the **Server** path radio button and provide the directory name to where you have exported your application. Again, click on Server path radio button and key in:

/QIBM/UserData/WebAS5/Base/IWEBxxSVC/installableApps/WebSvcLab.ear

**Important:** This is the directory and file name on iSeries.

\_\_ 7. Click **Next** (see Figure 4-14).

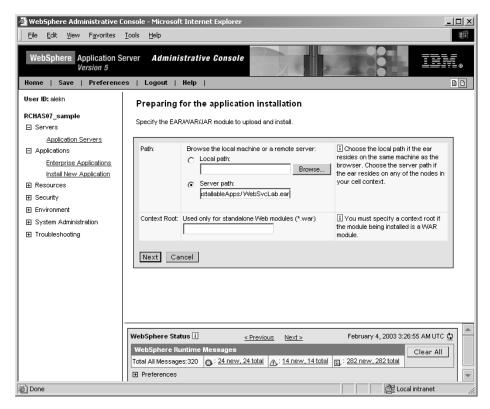

Figure 4-14 Selecting the file to install

\_\_ 8. The installation wizard starts. Take the default values and click Next to reach the screen looking like Figure 4-15

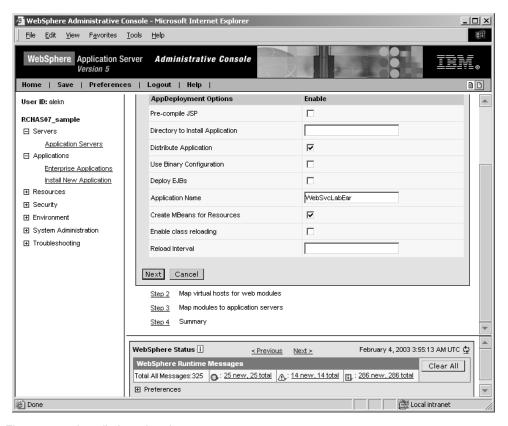

Figure 4-15 Installation wizard

- \_\_\_ 9. Take the default values again and clike on **Step 4 Summary**.
- \_\_ 10. Review the summary page and click **Finish**.
- \_\_\_ 11. After a few moments you should see a new page with the following message: Application WebSvcLabEar installed successfully.
- \_\_\_ 12. Click Save to Master Configuration to save your changes
- 13. Click the **Save** button on the confirmation page.
- \_\_ 14. We need to add one more jar file to the classpath. This jar file contains the class which implements the JDBC driver. Expand Servers in the navigation tree.
- \_\_ 15. Click Application Servers.
- \_\_ 16. Click your server name in the main frame.
- 17. Scroll down and click Process Definition.
- \_\_\_ 18. A process definition pane appears. Scroll down and click Java Virtual Machine.
- \_\_ 19. Add /QIBM/ProdData/HTTP/Public/jt400/lib/jt400.jar to the class path as shown in Figure 4-16.

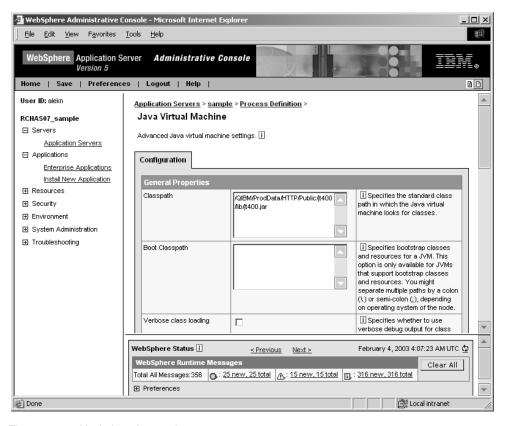

Figure 4-16 Updating classpath

- \_\_ 20. Click **OK**.
- 21. Save your changes.
- \_\_ 22. Click Enterprise Applications in the navigation tree. You should see your application stopped.
- \_\_\_ 23. Select a checkbox on the left of the application name and click the **Start** button.
- 24. Your application should start: the icon for the application status will change to green arrow.
- \_\_ 25. You need to restart the application server. Go to 5250 screen and start Qshell utility. Then run stopServer and startServer scripts:
  - i. cd /QIBM/ProdData/WebAS5/Base/bin
  - ii. stopServer -instance IWEBxxSVC IWEBxxSVC
  - iii. startServer -instance IWEBxxSVC IWEBxxSVC

#### Task 6: Test Web Service application from Web browser

We can now verify that the Web Service has been deployed successfully on our iSeries WAS server instance. We will go to a browser session and access our Web service from the iSeries HTTP server which will route request for our Web service to our specific WAS server instance.

\_\_ 1. Open an **Internet Explorer** browser session.

- \_\_ 2. Type http://AS06:55xx/WebSvcLab/admin/index.html for the URL. Replace "AS06" with the host name of your iSeries. Remember to replace xx with your team number for the port number (55xx).
- \_\_ 3. Press Enter to access the Web Service.
- \_\_\_ 4. You should see the XML-SOAP Admin as shown in Figure 4-17.

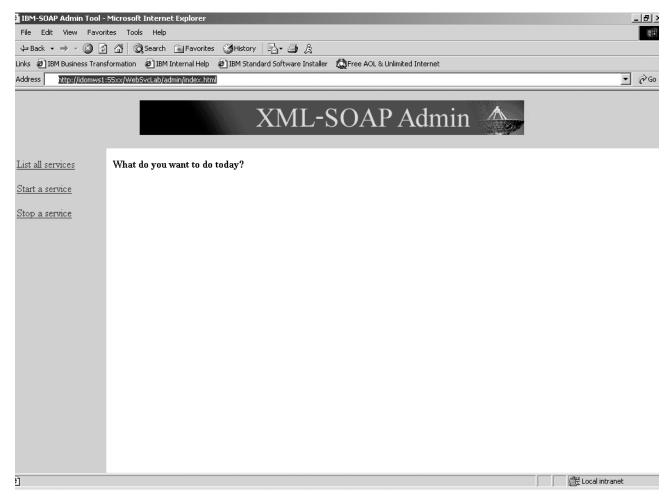

Figure 4-17 XML-SOAP Admin welcome screen

- \_\_ 5. On the XML-SOAP Admin welcome page, click on List all services.
- \_\_\_ 6. The resulting page can be seen in Figure 4-18. We know our Web Service is available to be invoked.

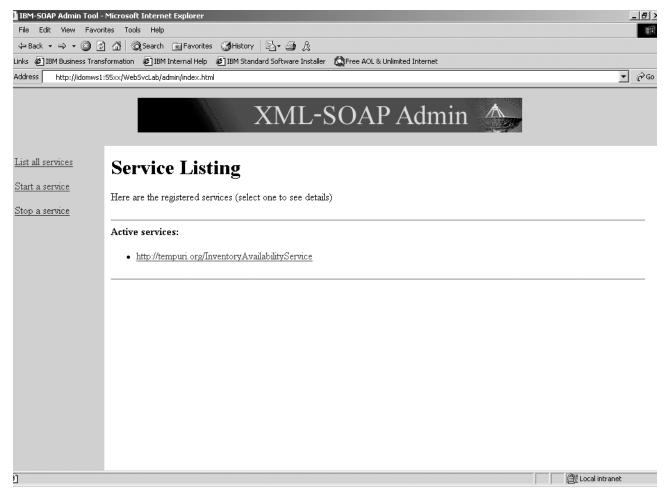

Figure 4-18 A listing of the active Web services

\_\_ 7. To invoke your Web Service, change the URL in the browser to: http://AS06:55xx/WebSvcLab/sample/InventoryAvailabilityService/TestClient.jsp. Replace "AS06" with the host name of your iSeries and xx with your team number for the port number (55xx).

**Note:** If you get a "Page not found" error, make sure the URL typed in is correct.

\_\_ 8. Press Enter. The result is shown in Figure 4-19.

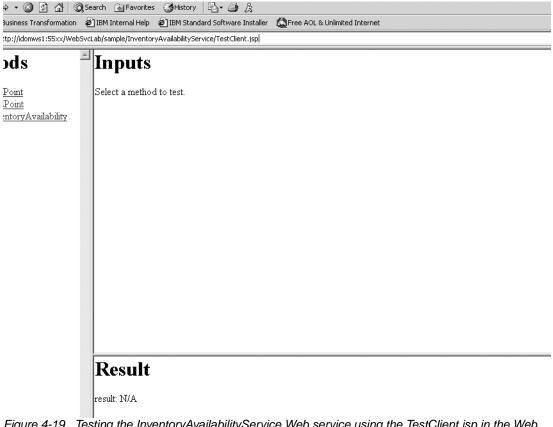

Figure 4-19 Testing the InventoryAvailabilityService Web service using the TestClient.jsp in the Web browser

- \_\_ 9. Click the **getInventoryAvailability** method.
- \_\_ 10. Enter the value A001 in the Inputs parameter.
- \_\_ 11. Press the **Invoke** button.
- \_\_ 12. You should receive the results of **The item has available quantity 25 by Date 10/15/2002** as shown in Figure 4-20.

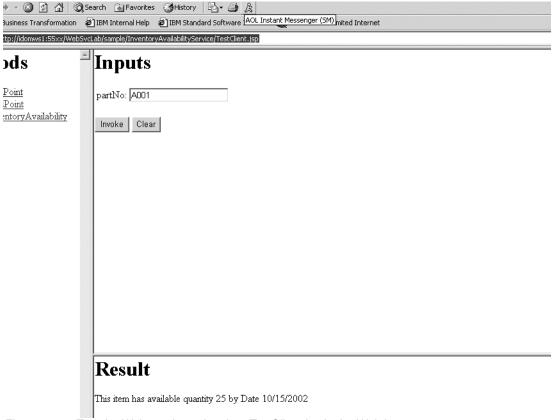

Figure 4-20 Test the Web service using the eTestClient.jsp in the Web browser

**Congratulations!** You have successfully deployed your Web service in the WebSphere Application Server environment running on the iSeries!

## **Special notices**

References in this publication to IBM products, programs or services do not imply that IBM intends to make these available in all countries in which IBM operates. Any reference to an IBM product, program, or service is not intended to state or imply that only IBM's product, program, or service may be used. Any functionally equivalent program that does not infringe any of IBM's intellectual property rights may be used instead of the IBM product, program or service.

Information in this book was developed in conjunction with use of the equipment specified, and is limited in application to those specific hardware and software products and levels.

IBM may have patents or pending patent applications covering subject matter in this document. The furnishing of this document does not give you any license to these patents. You can send license inquiries, in writing, to the IBM Director of Licensing, IBM Corporation, North Castle Drive, Armonk, NY 10504-1785.

Licensees of this program who wish to have information about it for the purpose of enabling: (i) the exchange of information between independently created programs and other programs (including this one) and (ii) the mutual use of the information which has been exchanged, should contact IBM Corporation, Dept. 600A, Mail Drop 1329, Somers, NY 10589 USA. Such information may be available, subject to appropriate terms and conditions, including in some cases, payment of a fee.

The information contained in this document has not been submitted to any formal IBM test and is distributed AS IS. The use of this information or the implementation of any of these techniques is a customer responsibility and depends on the customer's ability to evaluate and integrate them into the customer's operational environment. While each item may have been reviewed by IBM for accuracy in a specific situation, there is no guarantee that the same or similar results will be obtained elsewhere. Customers attempting to adapt these techniques to their own environments do so at their own risk.

Any pointers in this publication to external Web sites are provided for convenience only and do not in any manner serve as an endorsement of these Web sites.

The following terms are trademarks of other companies:

Tivoli, Manage. Anything. Anywhere., The Power To Manage., Anything. Anywhere., TME, NetView, Cross-Site, Tivoli Ready, Tivoli Certified, Planet Tivoli, and Tivoli Enterprise are trademarks or registered trademarks of Tivoli Systems Inc., an IBM company, in the United States, other countries, or both. In Denmark, Tivoli is a trademark licensed from Kjøbenhavns Sommer - Tivoli A/S.

C-bus is a trademark of Corollary, Inc. in the United States and/or other countries.

Java and all Java-based trademarks and logos are trademarks or registered trademarks of Sun Microsystems, Inc. in the United States and/or other countries.

Microsoft, Windows, Windows NT, and the Windows logo are trademarks of Microsoft Corporation in the United States and/or other countries.

PC Direct is a trademark of Ziff Communications Company in the United States and/or other countries and is used by IBM Corporation under license.

© Copyright IBM Corp. 2002 57

ActionMedia, LANDesk, MMX, Pentium and ProShare are trademarks of Intel Corporation in the United States and/or other countries.

UNIX is a registered trademark in the United States and other countries licensed exclusively through The Open Group.

SET, SET Secure Electronic Transaction, and the SET Logo are trademarks owned by SET Secure Electronic Transaction LLC.

Other company, product, and service names may be trademarks or service marks of others.